# **Windows MASTER** Version 2.0

#### **©1992 Dillmann TECHNO Plus** Alle Rechte vorbehalten.

Wählen Sie aus der nachfolgenden Aufstellung einen Begriff aus zu dem Sie weitere Hilfe wünschen oder wählen Sie die Option "Suchen" aus dem Hilfe-Menü.

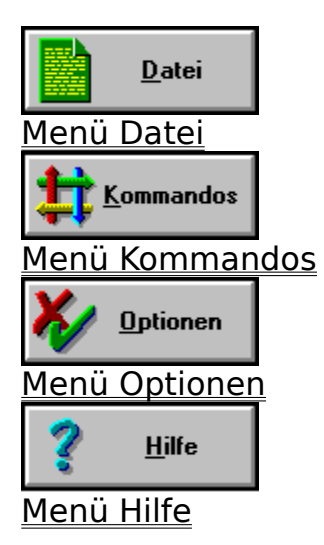

Spezielle Tasten-/Mauskombinationen Weitere Möglichkeiten, Tips und Info´s

Neuerungen der Version 2.0

### Menü Datei

Die Optionen aus diesem Menü beziehen sich direkt auf bestimmte Dateien. Aus der nachfolgenden Auswahl können sich detaillierte Hilfe zu einem bestimmten Menüpunkt anfordern.

Datei Anschauen Dateien Editieren Dateien Kopieren Dateien / Verzeichnisse Umbenennen Verzeichnisse anlegen Dateien / Verzeichnisse löschen Datei-Attribute Beenden des Windows Master´s Windows Beenden

# Datei Anschauen

#### Tastatur Hotkey: F3

Diese Option bietet Ihnen einen einfach zu bedienenden Datei-Lister, mit dem Sie sich die Inhalte von beliebigen Dateien bis zu einer Größe von 60.000 Byte ansehen können. Da der Datei-Inhalt entsprechend dem ANSI-Standard angezeigt wird, macht es wenig Sinn, sich auf diese Weise den Inhalt von z.B. Binär-Dateien anzusehen - grundsätzlich möglich ist es jedoch.

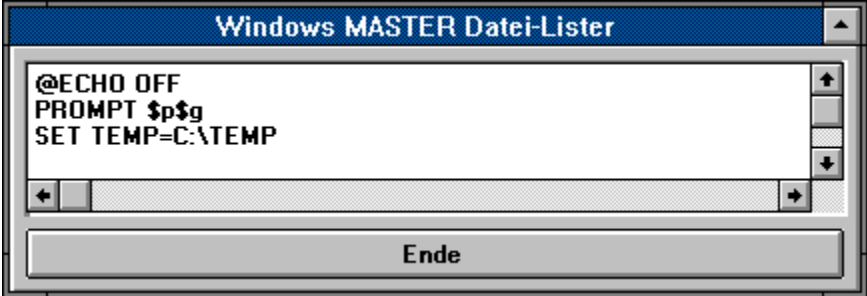

Wenn der Datei-Lister aktiviert wurde, können Sie sich durch Klicken mit der Maus auf den Bildlaufleisten den gesamten Datei-Inhalt anschauen.

Das Fenster kann in seiner Größe beliebig verändert werden

Die Rückkehr zum **Windows MASTER** erfolgt durch Klicken mit der Maus auf die "Ende"-Schaltfläche oder durch einen Druck auf die ESC-Taste.

### Datei Editieren

#### Tastatur-Hotkey: F4

Beliebige Text-Dateien können durch diese Option editiert werden. Der **Windows MASTER** lädt für diesen Zweck automatisch den Notizblock-Editor (NOTEPAD.EXE) von MircoSoft und zeigt dann den entsprechenden Datei-Inhalt an.

Wenn Sie Ihre Änderungen in der Datei vorgenommen haben, können Sie den Notizblock-Editor beenden und kehren dann automatisch zum **Windows MASTER** zurück.

Falls Sie einen anderen Editor verwenden möchten, müssen Sie nur den Menüpunkt "OPTIONEN - Editor festlegen" wählen. Dort können Sie den Dateinamen (und ggf. Pfad) des von Ihnen gewünschten Editors angeben.

Alternativ kann auch durch die vorhandenen Laufwerkselemente der gewünschte Editor durch "Klicken mit der Maus" ausgewählt werden.

Durch die Option "Konfig. speichern" aus dem Menü OPTIONEN können Sie diese Einstellung dauerhaft sichern.

# Datei Kopieren

#### Tastatur-Hotkey: F5

Diese Option ermöglicht das Kopieren von beliebigen Dateien. Bevor Dateien kopiert werden können, müssen diese mit der Maus (Dateien selektieren) in einem der beiden Datei-Fenster selektiert worden sein - andernfalls zeigt der **Windows MASTER** eine entsprechende Fehlermeldung an.

Die Durchführung des Kopiervorganges wird in der Balkenanzeige im unteren Bildschirmbereich grafisch mit zusätzlicher %-Angabe angezeigt. Sie werden jedoch nur bei größeren Dateien die Balkenanzeige verfolgen können, da der **Windows MASTER** sehr schnell kopiert.

Wenn das Zielmedium (Diskette, Festplatte oder Netzwerk-Server) die Dateien nicht vollständig aufnehmen kann, wird dies durch eine entsprechende Meldung am Bildschirm angezeigt. Durch die eingebaute "Gedächtnisfunktion beim Kopieren von Dateien" brauchen Sie lediglich z.B. eine neue Diskette einzulegen und noch einmal die Funktion "Kopieren" zu wählen. Der **Windows MASTER** läßt die noch zu kopierenden Dateien selektiert, wodurch garantiert keine Datei "vergessen" wird.

# Datei / Verzeichnis umbenennen

#### Tastatur-Hotkey: F6

Diese Option ermöglicht es Ihnen, Dateien oder Verzeichnisse nach deren Erstellung umzubenennen. Um diesen Vorgang einzuleiten müssen Sie zunächst in einem der beiden Datei- oder Verzeichnisfenster eine Datei oder ein Verzeichnis auswählen. Danach öffnet sich nach dem Aufruf dieser Option ein Fenster mit einem Eingabefeld, wo Sie den neuen Datei- bzw. Verzeichnisnamen eintippen können. Nach einem Klick auf die Schaltfläche "OK" wird dann die Umbenennung durchgeführt.

Bei der Auswahl des neuen Namens sollten Sie sich an die vom Betriebssystem DOS festgelegten Konventionen (max. 8 Zeichen für den Namen und max. 3 Zeichen für die Endung) halten.

### Verzeichnis anlegen

#### Tastatur-Hotkey: F7

Diese Option ermöglicht das Erstellen von neuen Verzeichnissen auf einem beliebigen Datenträger. Um diesen Vorgang einzuleiten, müssen Sie zuerst in einem der beiden Verzeichnisfenster mit der Maus klicken.

Wenn Sie dann diese Option auswählen öffnet sich ein Dialogfenster mit einem Eingabefeld, in das Sie den Verzeichnisnamen eintippen können. Nach dem Anwählen der Schaltfläche "OK" wird dann das neue Verzeichnis angelegt.

Bei der Auswahl des Namens sollten Sie sich an die vom Betriebssystem DOS festgelegten Konventionen (max. 8 Zeichen für den Namen und max. 3 Zeichen für die Endung) halten.

#### Hinweis:

Das Verzeichnis wird immer an der Position in der Verzeichnisstruktur Ihres Datenträgers erstellt, die im entsprechenden Verzeichnisfenster markiert ist, also unter Umständen auch in einem Verzeichnis, welches nicht geöffnet wurde.

# Dateien / Verzeichnisse löschen

#### Tastatur-Hotkey: F8

Diese Option dient dem Löschen von Dateien oder Verzeichnissen. Um diesen Vorgang einzuleiten, müssen Sie zunächst Dateien oder ein Verzeichnis in einem der beiden Datei- bzw. Verzeichnisfenster durch Mausklick auswählen.

#### **Dateien löschen:**

Wenn Sie die Option "Löschen" auswählen, erhalten Sie bei Dateien in Abhängigkeit von den Einstellungen im Menü "OPTIONEN - Allgemein..." eine Mitteilung das die Datei "XYZ" gelöscht werden soll. An dieser Stelle haben Sie dann noch einmal die Möglichkeit, den Lösch-Vorgang durch die Schaltfläche "Abbruch" vorzeitig zu beenden. Falls Sie mehrere Dateien selektiert haben, wird bei jeder zu löschenden Datei in dieser Weise nachgefragt. Diese Löschabfrage ist eine Grundeinstellung des **Windows MASTER´s**.

Zusätzlich wird der Name der zu löschenden Datei auch in der Statuszeile angezeigt.

#### **Verzeichnisse löschen**

Bei Verzeichnissen ist eine Sicherheitsabfrage vor dem Löschen nicht notwendig, da diese nach den Konventionen des Betriebssystems DOS nur gelöscht werden können wenn sie leer sind, d.h. es dürfen sich dort keine Dateien oder andere Unterverzeichnisse befinden.

Falls Sie versuchen, ein Verzeichnis zu löschen, welches nicht leer ist, erhalten sie vom **Windows MASTER** eine entsprechende Fehlermeldung.

#### Hinweis:

Um ein Verzeichnis löschen zu können, muß dieses leer sein und **darf auch nicht geöffnet sein**. Wenn Sie eine solche Fehlermeldung erhalten, schließen Sie vor dem Löschen das Verzeichnis durch Klicken mit der linken Maustaste im Verzeichnisfenster.

### Datei - Attribute

Wenn Sie diesen Menüpunkt auswählen, erscheint automatisch ein weiteres Menü, in dem die folgenden Datei-Attribute gesetzt oder gelöscht werden können.

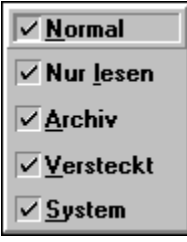

Die ersten drei Einträge in diesem Menü sind standardmäßig mit einem Häkchen versehen, d.h. sie sind aktiviert. Mit dieser Grundeinstellung, die zumindest beim ersten Start des **Windows MASTER´s** aktiv ist, können Sie alle Dateien auf Ihrem Datenträger sehen, die Ihnen der DOS-Befehl "DIR" auch anzeigt.

Es ist jedoch möglich, auch versteckte oder System-Dateien anzeigen zu lassen. Um dies auszuprobieren, wechseln Sie auf das Laufwerk C: - dort befinden sich im Hauptverzeichnis System-Dateien, die Sie normalerweise nicht angezeigt bekommen.

Aktivieren Sie hier jedoch die Attribute "Versteckt" UND "System" (Denn diese Dateien haben beide Attribute), dann erscheinen auch die Systemdateien im Dateifenster.

Durch die Option "Konfig. speichern" aus dem Menü OPTIONEN können Sie diese Einstellung dauerhaft sichern.

Hinweis: Falls Sie alle Datei-Attribute abgeschaltet haben und dann diese Einstellung speichern, bekommen Sie beim nächsten Start des **Windows MASTER ´s** natürlich keine Dateien angezeigt.

# Beenden des **Windows MASTER´s**

Tastatur-Hotkey: F12

Durch diese Option können Sie den **Windows MASTER** beenden.

Durch das in der linken oberen Ecke befindliche System-Menü kann der **Windows MASTER´s nicht** beendet werden.

Hierzu wurde keine Sicherheitsabfrage vorgesehen.

### Windows beenden

#### Tastatur-Hotkey: Strg+X

Diese Option ermöglicht das Beenden von Windows und somit aller gerade laufenden Applikationen. Zu diesem Vorgang wurde eine Sicherheitsabfrage vorgesehen. Diese Sicherheitsabfrage ist die Grundeinstellung des **Windows MASTER´s**, die Sie jedoch im Menü "OPTIONEN - Allgemein..." abschalten können.

#### Hinweis:

Falls Sie in anderen Applikationen (z.B. Word für WINDOWS) noch ungesicherte Daten haben, so sind diese nicht verloren. Der **Windows MASTER** informiert vor dem Beenden von Windows alle laufenden Applikationen von diesem Vorgang somit meldet sich jede laufende Applikation, die noch ungesicherte Daten verwaltet, mit einer entsprechenden Dialog-Box und gibt Ihnen die Möglichkeit, diese Daten noch zu sichern.

# Menü Kommandos

Dieses Menü beinhaltet erweiterte Dateioperationen. Die nachfolgende Auswahlpunkte bieten Hilfe zu den möglichen Optionen.

Datei-Suche Verzeichnisse vergleichen Laufwerke aktualisieren Fenster vertauschen

### Datei-Suche

### Tastatur-Hotkey: Strg+F7

Diese Option dient dem schnellen Auffinden von Dateien auf einem beliebigen Datenträger.

Vor allem bei Festplattenlaufwerken ist die Verzeichnisstruktur oft sehr tief verschachtelt angelegt, was in der Regel dazu führt, daß der Benutzer schon nach kurzer Zeit nicht mehr weiß, wo eine bestimmte Datei abgelegt wurde. Hier kann der **Windows MASTER** hervorragende Dienste leisten.

Durch die eingebaute Datei-Suche wird der gesamte Datenträger durchforstet und somit jede gewünschte Datei sicher "aufgespürt".

Um diese Funktion zu nutzen, klicken Sie zuerst in einem der beiden Datei- oder Verzeichnisfenster. Dann rufen Sie diese Option auf und geben in der daraufhin erscheinenden Eingabemaske den gewünschten Dateinamen an. Hierbei sind auch die DOS-Platzhalter "\*" und "?" erlaubt. Nach dem Klicken auf die Schaltfläche "OK" beginnt dann die Suche (durch die Schaltfläche "Abbruch" können Sie die Suche auch noch vorzeitig beenden).

Die Suche kann je noch Größe des Datenträgers (Diskette, Festplatte oder Netzwerk-Server) schon einige Zeit dauern - solange die Suche noch nicht abgeschlossen ist, verwandelt sich der Mauszeiger in eine Sanduhr und in der gegenüberliegenden Bildschirmmaskenhälfte wird das Fortschreiten des Suchvorganges grafisch angezeigt.

Ist die Suche abgeschlossen, erscheint eine entsprechende Meldung, und in der Listbox werden alle Dateinamen und das entsprechende Verzeichnis angezeigt. Sie können dann mit der Maus auf eine bestimmte Datei klicken.

Hierdurch wird die Schaltfläche "Wechseln nach..." aktiviert (Wenn Sie noch keine Datei ausgewählt haben, ist die Beschriftung der Schaltfläche grau dargestellt) und Sie können sofort in das Verzeichnis wechseln, in dem sich die gesuchte Datei befindet.

Dort wird die gewünschte Datei angezeigt und sofort selektiert!

Diese Funktion "Datei-Suche" kann **nicht** benutzt werden, wenn Sie die Option:

#### Datei-Informationen anzeigen

oder:

Laufwerks-Informationen anzeigen

gewählt haben!

### Verzeichnisse vergleichen

Diese Option ermöglicht Ihnen den Vergleich von Verzeichnisinhalten. Um diesen Vorgang einzuleiten, klicken Sie bitte zunächst mit der Maus in einem Verzeichnisfenster. Danach wählen Sie diese Option und erhalten umgehend eine Aussage, ob die Dateien im ausgewählten Verzeichnis mit den Dateien im gegenüberliegenden Verzeichnis übereinstimmen.

Hierbei wird jedoch nicht der Dateiinhalt oder die Dateigröße überprüft - dieser Vorgang würde durch die Anzahl der erforderlichen Vergleichsoperationen zu lange dauern - sondern lediglich überprüft, ob die **Dateinamen** identisch sind !

# Laufwerke aktualisieren

#### Tastatur-Hotkey: F2

Wenn Sie beliebige Dateioperationen (Kopieren, Löschen, Umbenennen) durch den **Windows MASTER** ausführen, sind die angezeigten Informationen in der Verzeichnis- oder Dateifenstern immer auf dem aktuellen Stand.

Benutzen Sie jedoch andere Programme, um z.B. Dateien zu löschen, bekommt der **Windows MASTER** davon natürlich nichts mit. So kann es passieren, das in einem Dateifenster noch Dateien angezeigt werden, die auf dem Datenträger nicht mehr vorhanden sind.

In einem solchen Falle müssen Sie die Inhalte der Verzeichnis- und Dateifenster durch die Funktion "Laufwerke aktualisieren" auf den richtigen Stand bringen.

### Fenster vertauschen

#### Tastatur-Hotkey: Strg+U

In jedem der beiden Laufwerksfenster kann grundsätzlich ein beliebiges Laufwerk ausgewählt werden. Manchmal möchte man jedoch die beiden ausgewählten Laufwerke tauschen - aus welchen Gründen auch immer.

Genau dieses leistet die Option "Fenster vertauschen". Sie brauchen also nicht umständlich im jeweiligen Laufwerksfenster das entsprechende Laufwerk auszuwählen, sondern können sich durch diese Option auf Knopfdruck die angezeigten Inhalte tauschen lassen.

Haben Sie in beiden Laufwerksfenstern das **gleiche** Laufwerk ausgewählt, ist diese Funktion nicht erforderlich.

# Menü Optionen

In diesem Menü haben Sie die Möglichkeit, Grundeinstellungen des **Windows MASTER´s** zu verändern.

Allgemeine Einstellungen Verzeichnisse markieren Summe der Dateigrößen selektierter Dateien Editor festlegen Konfiguration speichern

# Allgemeine Einstellungen

Nach der Auswahl dieses Menüpunktes öffnet sich ein Dialogfenster, in dem Sie verschiedene Grundeinstellungen des **Windows MASTER´s** verändern können.

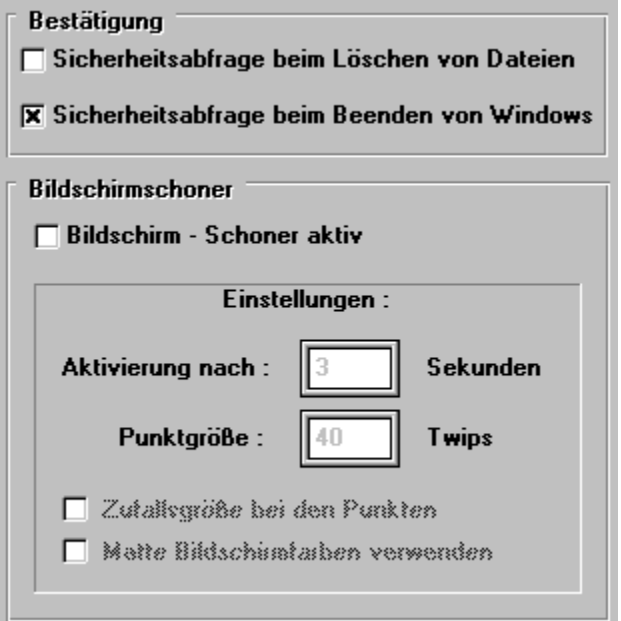

#### **Sicherheitsabfrage beim Löschen von Dateien**

In der Grundeinstellung des **Windows MASTER´s** wird bei jedem Löschen einer Datei nach dem Aufruf der Option "Löschen" ein Dialogfenster geöffnet, das den ausgewählten Dateinamen anzeigt und Ihnen die Auswahlmöglichkeit gibt, ob Sie diese Datei auch wirklich löschen möchten.

Diese Sicherheitsabfrage kann hier abgeschaltet werden. Wenn Sie danach die Schaltfläche "OK" anwählen, ist die gewählte Einstellung sofort aktiv. Um diese Einstellung für jeden Programmstart des **Windows MASTER´s** zu aktivieren müssen Sie im Menü "OPTIONEN" den Punkt "Konfig. speichern" auswählen.

#### **Sicherheitsabfrage beim Beenden von Windows**

Wenn Sie die Option "Windows beenden" auswählen, fragt der **Windows MASTER** in seiner Grundeinstellung durch ein Dialogfenster nach, ob Sie Windows tatsächlich beenden möchten. Sie können den Vorgang durch die Auswahl der Schaltflächen "Abbrechen" dann noch einmal verhindern.

Diese Sicherheitsabfrage kann hier abgeschaltet werden. Wenn Sie danach die Schaltfläche "OK" anwählen, ist die gewählte Einstellung sofort aktiv. Um diese Einstellung für jeden Programmstart des **Windows MASTER´s** zu aktivieren müssen Sie im Menü "OPTIONEN" den Punkt "Konfig. speichern" auswählen.

#### **Bildschirm - Schoner Einstellungen**

Der **Windows MASTER** verfügt über einen eingebauten Bildschirm-Schoner, aber was ist das?

Wenn ein Monitor (Bildschirm) über längere Zeit bei stark eingestellter Helligkeit z.B. immer ein- und dieselbe Bildschirm-Maske anzeigt, besteht die Gefahr, daß sich dieses Bild in die Phosphorschicht Ihres Monitors einbrennt. Dies hat zur folge, daß die eingebrannte Information IMMER zu sehen ist - auch wenn Sie mit anderen Programmen arbeiten.

Um dies zu vermeiden, ist es ausreichend, die Bildschirmdarstellung fortlaufend zu ändern. Genau dies leistet der **Windows MASTER**. Ist der Bildschirm-Schoner aktiviert, werden nach der eingestellten Verzögerungszeit fortlaufend verschiedenfarbige Punkte auf Ihrem Monitor gezeichnet.

Die Größe der Punkte kann von Ihnen eingestellt werden - hierzu dient das Eingabefeld "Punktgröße". Für den eingegebenen Wert wird die Windows-interne Einheit TWIPS verwendet. Zusätzlich kann ausgewählt werden, ob sich die Größe der Punkte zufallsgesteuert bis zur einstellten Punktgröße ändern soll.

Für besonders vorsichtige Naturen wurde noch die Option "Matte Bildschirmfarben" vorgesehen. Ist diese Option aktiv, werden die Punkte nur mit max. 50% Helligkeit im Bezug auf die Normaleinstellung gezeichnet.

Die Zeitdauer die verstreichen soll, bis der Bildschirm - Schoner aktiviert wird, kann ebenfalls eingestellt werden und wird in Sekunden (von 3 bis 3600) angegeben.

#### Am besten probieren Sie die verschiedenen Optionen einfach aus !

Um diese Einstellung für jeden Programmstart des **Windows MASTER´s** zu aktivieren müssen Sie im Menü "OPTIONEN" den Punkt "Konfig. speichern" auswählen.

#### Verzeichnisse markieren

Wenn Sie diesen Menüpunkt aktivieren (er ist dann mit einem Häkchen versehen) zeigt Ihnen der **Windows MASTER** im Verzeichnisfenster an, ob sich in einem der Verzeichnisse noch weitere Unterverzeichnisse befinden.

Verzeichnisse, auf die diese Bedingung zutrifft, werden mit einem "+"-Zeichen im Symbol des Verzeichnisses gekennzeichnet.

Um eine solche Markierung vornehmen zu können, muß sich der **Windows MASTER´s** jedes Verzeichnis natürlich "genau anschauen" und prüfen, ob es weitere Unterverzeichnisse enthält.

Das kostet Zeit. Aus diesem Grunde läßt sich diese Option auch abschalten (Sie werden allerdings nur auf langsamen Rechnern oder wenn die Verzeichnisse sehr tief verschachtelt sind, einen Geschwindigkeitsunterschied feststellen können)

Um diese Einstellung für jeden Programmstart des **Windows MASTER´s** zu aktivieren müssen Sie im Menü "OPTIONEN" den Punkt "Konfig. speichern" auswählen.

### Summe der Dateigrößen selektierter Dateien

Der **Windows MASTER** bietet Ihnen die Option, die Summe (in Bytes) der Dateigrößen selektierter Dateien in der Statusanzeige anzuzeigen.

Wenn der entsprechende Menüpunkt mit einem Häkchen versehen ist, ist diese Einstellung aktiv.

Das Ermitteln der Dateigrößen für die selektierten Dateien kostet allerdings etwas Zeit und führt auf langsamen PC´s zu Geschwindigkeitseinbußen. Aus diesem Grunde ist diese Option auch abschaltbar.

Um diese Einstellung für jeden Programmstart des **Windows MASTER´s** zu aktivieren müssen Sie im Menü "OPTIONEN" den Punkt "Konfig. speichern" auswählen.

### Editor festlegen

In Verbindung mit der Option "Datei editieren" ruft der **Windows MASTER** immer einen externen Editor auf. Dies hat für Sie den Vorteil, beliebige und Ihren Wünschen entsprechende Produkte einzusetzen.

Standardmäßig verwendet der **Windows MASTER** den im Lieferumfang von Windows enthaltenen Editor Notizblock (NOTEPAD.EXE), der wohl für die meisten Zwecke ausreichen dürfte.

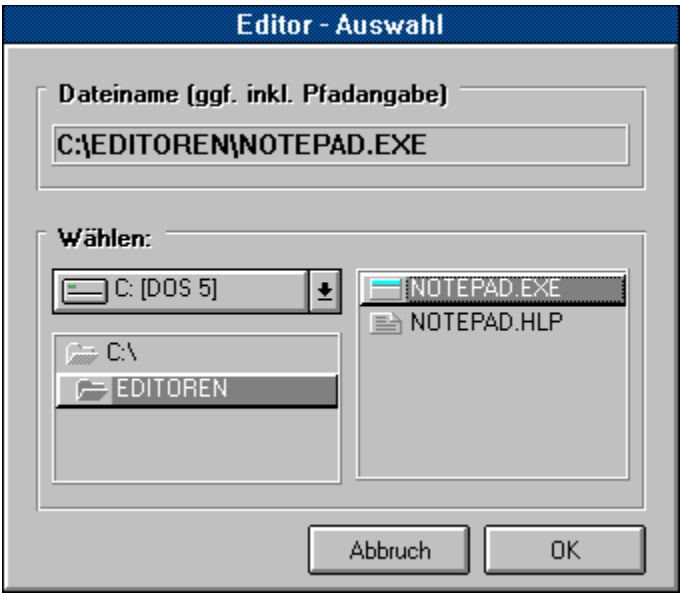

Wenn die den Menüpunkt "Editor festlegen" auswählen, wird der Dateiname und Pfad des zuletzt verwendeten Editor's in einer Dialogbox angezeigt. Sie haben nun die Möglichkeit, einen beliebigen Editor Ihrer Wahl hier einzutragen oder durch die vorhandenen Laufwerkselemente einen per Mausklick auszuwählen.

Achten Sie bitte darauf, daß Sie grundsätzlich die gesamte Pfadangabe (Laufwerk:\ Verzeichnisse\Editorname) eintragen müssen, es sei denn der Editor befindet sich in einem Verzeichnis, auf das der DOS-Suchpfad gesetzt ist.

Um diese Einstellung für jeden Programmstart des **Windows MASTER´s** zu aktivieren müssen Sie im Menü "OPTIONEN" den Punkt "Konfig. speichern" auswählen.

# Konfiguration speichern

#### Tastatur-Hotkey: Umschalt+F9

Alle Einstellungen, die Sie während eines Programmlaufes vornehmen, sind sofort nach deren Aktivierung gültig. Um diese Einstellungen für jeden Programmstart des **Windows MASTER´s** zu aktivieren, müssen Sie den Menüpunkt "Konfig. speichern" auswählen.

Damit beim nächsten Programmstart alle gewählten Einstellungen wieder aktiviert werden, speichert der **Windows MASTER** diese Informationen in einer eigenen Konfigurationsdatei "WM200.INI". Diese Datei wird beim ersten Speichern in Ihrem Windows-Verzeichnis (bzw. bei Netzwerken mit "Windows-Server-Installation" in Ihrem User-Verzeichnis) angelegt und beim späteren Speichern der Konfiguration entsprechend geändert.

Um festzustellen, welche Informationen dort gespeichert werden, können Sie sich die Datei "WM200.INI" ja mal mit dem eingebauten Datei-Lister (Datei Anschauen) ansehen.

Versuchen Sie aber bitte nicht, die Eintragungen dort zu manipulieren, das bringt NICHTS!

# Menü Hilfe

Über dieses Menü erhalten Sie die Bildschirm Online-Hilfe bzw. Informationen zum Hersteller dieser Software und die Anzeige des Serien-Nummer (bei registrierten Benutzern).

Index Benutzung der Hilfe **Lizenz**  $Info$ </u>

### Index

#### Tastatur-Hotkey: F1

Der **Windows MASTER** verfügt über eine eingebaute Bildschirm-Online-Hilfe. Dies bedeutet, daß Sie durch diese Option eine Hilfe zur Bedienung des Programms am Bildschirm erhalten.

Sie brauchen also nicht unbedingt das Handbuch, um den **Windows MASTER** zu bedienen. Zu allen Aspekten der Programmbedienung sollten Sie hier ausführliche Informationen erhalten.

**Tip: Wenn Sie gerne bestimmte Teile der Bildschirm-Hilfe lieber auf Papier gedruckt als am Bildschirm angezeigt hätten - dies können Sie leicht realisieren: Wählen Sie im Hauptmenüpunkt DATEI des Windows-Hilfeprogrammes die Funktion "Thema drucken". Auf diese Weise können Sie sich selbst ein "Handbuch der für Sie wichtigen Themen" zusammenstellen!**

In den Bildschirmhilfeseiten finden Sie oft Begriffe, die grün dargestellt werden. Klicken Sie hier mit der Maus, erhalten Sie ausführlichere Informationen zum ausgewählten Begriff.

### Benutzung der Hilfe

Diese Option zeigt eine Hilfedatei am Bildschirm, die im Lieferumfang von Windows enthalten ist. Hier werden Informationen geboten, die sich auf die Benutzung des Hilfeprogrammes (WINHELP.EXE) von Windows beziehen.

So erhalten Sie z.B. Informationen, wie man Windows-Applikationen über die Maus oder die Tastatur steuert.

Die gebotene Information stammt direkt von MicroSoft und bezieht sich nicht speziell auf Funktionen des **Windows MASTER´s** ,sondern erklärt die Benutzung der Hilfe allgemein.

#### Lizenz

Diese Option öffnet eine Dialog-Box, die je nachdem ob es sich um die ShareWare-Version oder die registrierte Version handelt, unterschiedliche Informationen anzeigt.

#### **ShareWare - Version**

Die von uns verteilten ShareWare-Versionen sind in KEINER Weise vom Funktionsumfang her eingeschränkt. Nur so können Sie als Benutzer ALLE Programmfunktionen testen !

Die Dialog - Box enthält eine Mitteilung, aus der Sie ersehen können, zu welchen Bedingungen eine registrierte Version mit uneingeschränktem Nutzungsrecht zu erhalten ist.

Die Nutzung der ShareWare-Version beschränkt sich auf einen Zeitraum von 30 Tagen. So haben Sie ausreichend Zeit, die Funktionen des **Windows MASTER´s** auszuprobieren und die Software zu testen. Nach dieser Frist MÜSSEN Sie sich registrieren lassen, wenn sie den **Windows MASTER** weiterhin nutzen möchten. Der **Windows MASTER** ist mit einem ausdrücklichen Copyright-Vermerk versehen und darf NICHT KOSTENLOS FÜR MEHR ALS 30 TAGE benutzt werden.

Bei einer so niedrigen Registrier-Gebühr dürfte die Entscheidung nicht schwerfallen, da Sie als registrierter Benutzer auch immer über Update´s und neue Programmentwicklungen aus unserem Hause informiert werden !

#### **Bitte unterstützen Sie das ShareWare-Konzept. Nur so können wir in Zukunft leistungsfähige Programme zu niedrigen Preisen anbieten !**

#### **Registrierte Version**

Die Dialog-Box enthält eine Serien-Nummer und eine Versionskennzeichnung. Dieser Eintrag kann nicht entfernt werden, da der **Windows MASTER** dann nicht mehr lauffähig ist. Dies stellt in gewisser Weise einen Kopierschutz dar.

Wenn Sie Bekannte oder Freunde von der Leistungsfähigkeit des **Windows MASTER´s** überzeugen möchten, können Sie natürlich die **ShareWare-Version** beliebig oft kopieren und verteilen.

Info

Diese Option bringt eine Dialog-Box auf den Bildschirm, die Informationen zur Version des **Windows MASTER´s** sowie einige Copyright-Vermerke anzeigt.

Für weitere Fragen stehen wir Ihnen gerne zur Verfügung !

#### Zurück zum Haupt-Index

#### Neuerungen der Version 2.0

Der **Windows MASTER** hat in der Version 2.0 ein neues "Look and Feel" bekommen. Hierzu zählen eine optisch überarbeitete Oberfläche und eine Vielzahl neuer Funktionen, die den Leistungsumfang erheblich steigern.

Nachfolgend eine stichwortartige Auflistung der neuen und geänderten Funktionen eine ausführliche Beschreibung können Sie im Hauptindex der Hilfe abrufen.

Verbesserte "**3D - Darstellung**" in allen Bildschirmmasken.

**Selektion einer beliebigen Anzahl von Dateien** in einem Dateifenster durch "Ziehen mit der Maus" für Kopier- und Löschvorgänge.

**Selektion oder Deselektion aller Dateien** in einem Dateifenster durch Klicken mit der rechten Maustaste im Dateifenster.

**Anzeige der Summe der Dateigrößen selektierter Dateien in der Statuszeile**. Durch diese Option wird die Summe (in Bytes) der selektierten Dateien in einem Dateifenster angezeigt. Hierdurch können Sie z.B. bei Kopiervorgängen auf Diskette besser abschätzen ob die selektieren Dateien auch auf die Diskette passen.

**"Gedächtnisfunktion bei Kopiervorgängen"**. Wenn beim Kopieren einer größeren Anzahl von Dateien (z.B. auf Diskette) die Meldung "Datenträger kann keine weiteren Dateien mehr aufnehmen" erscheint, brauchen Sie lediglich die Diskette zu wechseln und noch einmal die Funktion Kopieren zu wählen. Der **Windows MASTER** läßt alle nichtkopierten Dateien selektiert wodurch garantiert keine Datei "vergessen" wird.

**Anzeige aller Dateikenngrößen** (Größe in Byte, Datum, Uhrzeit, Datei-Attribute) durch einen Mausklick (STRG-Taste drücken und gleichzeitig mit der rechten Maustaste in einem Datei-Fenster klicken - zurück zur Normaldarstellung in gleicher Weise).

**Anzeige von Laufwerksinformationen** (Gesamt-Kapazität, belegte Kapazität und freie Kapazität) durch einen Mausklick (UMSCHALTEN-Taste drücken und gleichzeitig mit der rechten Maustaste in einem Datei-Fenster klicken - zurück zur Normaldarstellung in gleicher Weise). Die Anzeige erfolgt in Zahlen und in einer Balkenanzeige mit %-Angabe.

**Optischer Hinweis auf Unterverzeichnisse** (Im Verzeichnisfenster können Verzeichnisse, die ihrerseits Unterverzeichnisse enthalten, durch ein "+" gekennzeichnet werden). Diese Option ist abschaltbar und bringt dann einen

Geschwindigkeitsvorteil beim Verzeichniswechsel.

**Optimierte Dateisuche**. Schnellere Dateisuche mit optischer Anzeige des Suchvorganges. Neu gestaltete Suchmaske. Nach der Suche kann zu der gewünschten Datei gewechselt werden und diese wird automatisch selektiert.

**Auswertung des Abschnittes [EXTENSIONS] in der WIN.INI**. Wie beim Dateimanager üblich, kann der **Windows MASTER** nun auch durch einen Doppelklick auf bestimmte Dateinamen (diese sind im Dateifenster durch eine besondere Darstellung gekennzeichnet) die zum Dateityp gehörende Anwendung starten. Hierdurch brauchen Sie nicht erst die Anwendung zu laden, um dann die gewünschte Datei zu bearbeiten!

**Verwendung einer "eigenen INI-Datei"**. Der **Windows MASTER** legt seine Konfigurationswerte jetzt in einer eigenen Initialisierungsdatei (WM200.INI) ab. Es werden jetzt noch mehr Kenngrößen gespeichert (z.B. die gewählten Datei-Attribute).

**Statuszeile im unteren Fensterbereich**. In der Statuszeile werden immer aktuelle Informationen zur gewählten Tätigkeit des **Windows MASTER´s** (z.B. Info zum selektierten Menüpunkt, Anzahl der selektieren Dateien etc.) angezeigt.

# **Anzeige von Uhrzeit und Datum**

Dies ist nur eine Auflistung der wichtigsten neuen Merkmale in der Version 2.0.

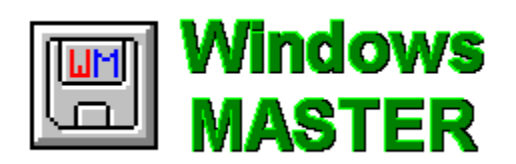

#### **Version 2.0**

© 1992 **Dillmann TECHNO Plus** Alle Rechte vorbehalten.

# Rollbalken

 $\vert \bullet \vert$ 

 Wenn in einem Dateifenster mehr Dateien aufgelistet werden, als gleichzeitig angezeigt werden können, erscheint am rechten Rand des Dateifensters ein Rollbalken. Durch den oberen und unteren Pfeil kann der Inhalt beliebig bewegt werden und somit alle Dateinamen angezeigt werden.

Zusätzlich kann der "Knopf" zwischen den Pfeilen mit der Maus (linke Taste drücken und festhalten) bewegt werden und somit schneller geblättert werden.

Auch das "seitenweise Blättern" im Dateifenster ist möglich: Klicken Sie ober- oder unterhalb des "Knopfes" im Rollbalken.

# Spezielle Tasten-/Mauskombinationen

Damit der **Windows MASTER** schnell zu bedienen ist, werden einige Programmfunktionen durch kombinierte Tasten- und Mausaktionen ausgewählt.

Für diese Funktionen wurden keine Menüpunkte vorgesehen.

Wählen Sie aus den nachfolgenden Aufstellung einen Begriff aus, zu dem Sie weitere Hilfe möchten.

Dateien selektieren Datei-Informationen anzeigen Laufwerks-Informationen anzeigen

### Dateien selektieren

Unabhängig davon mit welcher Methode Sie eine oder mehrere Dateien selektiert (oder "markiert") haben, die Anzahl der selektierten Dateien wird immer in der Statuszeile am unteren Bildschirmrand angezeigt.

Zusätzlich ist es möglich, sich auch den Summe der Dateigrößen aller selektierten Dateien anzeigen zu lassen. Aktivieren Sie hierzu den Menüpunkt "Summe der Dateigrößen selekt. Dateien" aus dem Hauptmenü OPTIONEN.

#### **Eine Datei selektieren:**

Durch einmaliges Klicken mit der linken Maustaste in einem der Dateifenster wird genau eine Datei selektiert.

#### **Mehrere Dateien in einem zusammenhängenden Bereich selektieren:**

Markieren Sie zunächst eine Datei durch einmaliges Klicken mit der linken Maustaste. Blättern Sie nun durch die rechts am Dateifenster befindlichen Rollbalken solange, bis Sie den Dateinamen sehen, der der letzte im zu markierenden Bereich sein soll.

Nun die UMSCHALTEN-Taste drücken und mit der linken Maustaste auf die letzte zu markierende Datei klicken.

#### **Mehrere Dateien durch "Ziehen mit der Maus" selektieren:**

Klicken Sie mit der linken Maustaste auf eine Datei und halten Sie die linke Maustaste fest. Wenn Sie nun die Maus nach unten oder oben bewegen, werden mehrere Dateien selektiert.

Sie können die Maus auch über den unteren oder oberen Dateifensterrand hinaus bewegen, hierdurch beginnen die Dateinamen zu scrollen und Sie können so z.B. alle Dateien in einem Dateifenster selektieren.

#### **Zusätzliche Dateien durch die STRG-Taste und linke Maustaste selektieren:**

Sind schon einige Dateien in einem Dateifenster selektiert, können weitere hinzugefügt oder schon selektierte auch deselektiert werden, indem Sie die STRG-Taste drücken und festhalten und dann mit der *linken* Maustaste auf weitere Dateinamen klicken bzw. mit gedrückter linker Maustaste die Maus über weitere Dateien ziehen.

#### **Alle Dateien durch Klicken mit der rechten Maustaste selektieren oder deselektieren:**

Durch Klicken mit der rechten Maustaste in einem Dateifenster lassen sich alle Dateien selektieren und durch nochmaliges Klicken mit der linken Maustaste auch alle Dateien wieder deselektieren.

### Datei-Informationen anzeigen

Jede Datei hat die Kennwerte: Dateiname Dateigröße Datum Uhrzeit

und die Datei-Attribute: Archiv - (A)rchive Nur Lesen - (R)ead Only Versteckt - (H)idden System - (S)ystem.

Diese Kenngrößen werden im **Windows MASTER** standardmäßig nicht angezeigt (um die Bildschirmmaske übersichtlich zu halten).

Manchmal ist es jedoch das Wissen um die eine oder andere Kenngröße wichtig. Der **Windows MASTER** kann Ihnen diese Informationen auf "Mausklick" anzeigen:

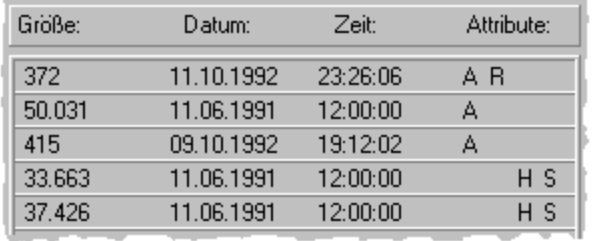

**Drücken Sie die STRG-Taste und Klicken Sie mit der rechten Maustaste in einem Dateifenster.** Hierdurch erscheint in der gegenüberliegenden Bildschirmmaskenhälfte ein Listfenster, welches alle Kenngrößen zu den Dateien in übersichtlicher Form darstellt.

Durch die gleiche Aktion können Sie wieder zur Grunddarstellung zurückschalten.

**Wichtig:** Wenn Sie sich gerade die Laufwerks-Informationen anschauen, müssen Sie zuerst zur Normaldarstellung (zwei Dateifenster sichtbar) zurückschalten.

# Laufwerks-Informationen anzeigen

Der **Windows MASTER** kann Ihnen detaillierte Informationen zu Ihren Laufwerken anzeigen.

Vor allem bei Kopiervorgängen auf z.B. Diskettenlaufwerken ist es sehr vorteilhaft, wenn man sich vor dem Kopiervorgang über den zur Verfügung stehenden Speicherplatz Klarheit verschaffen kann.

Die angezeigten Informationen sind: Gesamtkapazität, belegte Kapazität und die verbleibende freie Kapazität. Die Kenngrößen werden sowohl in Byte als auch in einer Balkenanzeige mit %-Angabe.

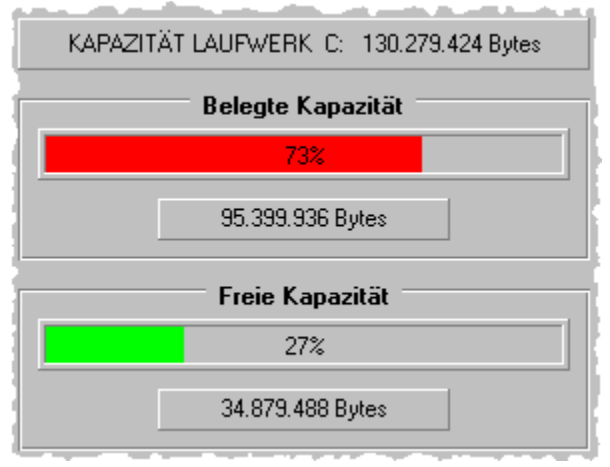

**Drücken Sie die UMSCHALTEN-Taste und Klicken Sie mit der rechten Maustaste in einem Dateifenster.** Hierdurch erscheinen im der gegenüberliegenden Bildschrimmaskenhälfte die entsprechenden Informationen.

Durch die gleiche Aktion können Sie wieder zur Grunddarstellung zurückschalten.

**Wichtig:** Wenn Sie sich gerade die Datei-Informationen anschauen, müssen Sie zuerst zur Normaldarstellung (zwei Dateifenster sichtbar) zurückschalten.

# Weitere Möglichkeiten, Tips und allgemeine Info´s

Nachfolgend sind noch Informationen bereitgestellt, die sich nicht direkt auf einen Menüpunkt beziehen, die aber für die Nutzung des **Windows MASTER´s** wichtig sind.

Starten von anderen Programmen

e N

Dateien mit zugehörigem Anwendungsprogramm laden

Einträge in der Datei "WM200.INI" manipulieren Der Windows MASTER "spinnt"

"Gedächtnisfunktion" beim Kopieren von Dateien"

Ich brauche vielleicht doch ein Handbuch ?!

Wie man ShareWare-Programme richtig "nutzt"

### Starten von anderen Programmen

Um vom **Windows MASTER** aus beliebige Anwendungsprogramme zu starten, brauchen Sie nicht zum Programm-Manager zurückzukehren und dort ein bestimmtes Programm durch Anklicken des Icon´s zu starten.

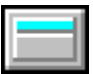

 Wenn Sie dieses Symbol in einem der Dateifenster links von Dateinamen sehen, können Sie diese Datei direkt vom **Windows MASTER** aus starten. **Führen Sie mit der linken Maustaste einen Doppelklick auf diese Datei aus.**

Bei den direkt ausführbaren Dateien kann es sich um folgende Dateitypen handeln:

Programmdatei (Endung: "**EXE**") Programmdatei (Endung: "**COM**") Stapeldatei (Endung: "**BAT**") Windows Programmkonfigurationsdatei (Endung: "**PIF**")

Nach dem Beenden der aufgerufenen Programme (vor allem wichtig bei Nicht-Windows-Anwendungen) kehren Sie automatisch zum **Windows MASTER** zurück.

### Dateien mit zugehörigem Anwendungsprogramm laden

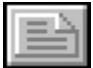

 Wenn Sie dieses Symbol neben einem Dateinamen im Dateifenster sehen, können Sie durch **einen Doppelklick mit der linken Maustaste** auf den Dateinamen das  zugehörige Anwendungsprogramm und die gewählte Datei laden.

Woher weiß der **Windows MASTER**, welches Anwendungsprogramm in Verbindung mit einem speziellen Dateityp (z.B. Endung **TXT**) zu starten ist?

Ganz einfach:

In der Windows - Initialisierungsdatei **WIN.INI** gibt es einen Abschnitt von Einträgen der mit dem Schlüsselwort [Extensions] beginnt. Dort sind alle Dateiverknüpfungen eingetragen.

Dieser Abschnitt könnte z.B. so aussehen:

```
[Extensions]
cal=calendar.exe ^.cal
crd=cardfile.exe ^.crd
trm=terminal.exe ^.trm
txt=notepad.exe ^.txt
ini=notepad.exe ^.ini
bmp=pbrush.exe ^.bmp
wri=write.exe ^.wri
rec=recorder.exe ^.rec
hlp=winhelp.exe ^.hlp
```
Links vom Gleichheitszeichen steht die Dateiendung - solche Dateien werden vom **Windows MASTER** im Dateifenster entsprechend obigem Symbol gekennzeichnet. Rechts vom Gleichheitszeichen ist der Name des Anwendungsprogrammes angegeben, welches in Verbindung mit dem Dateityp gestartet werden soll. Zusätzlich steht hinter dem Programmnamen noch ein **"^.Endung"**, welches durch genau **ein** Leerzeichen vom Programmnamen getrennt ist.

Wenn Sie diese Regeln einhalten, können Sie diesen Abschnitt in der WIN.INI beliebig ergänzen, um alle Ihre Anwendungsprogramme durch einen Doppelklick vom **Windows MASTER** aus starten zu können.

WICHTIG: Geben Sie nach dem Gleichheitszeichen ggf. auch den PFAD zu Ihrem Anwendungsprogramm (z.B. **doc=c:\winword\winword.exe ^.doc**) ein. In den obigen Beispielen ist das nicht erforderlich weil sich diese Programme alle im WINDOWS-Verzeichnis befinden, worauf normalerweise der DOS-Suchpfad gesetzt ist.

Wenn Sie mit diesen Angaben nichts anfangen können, lesen Sie bitte die entsprechenden Abschnitte noch einmal in Ihrer WINDOWS-Dokumentation nach.

### Einträge in der Datei "WM200.INI" manipulieren

Als erfahrener Windows-Anwender verspüren Sie vielleicht den Wunsch, die Einträge des **Windows MASTER´s** in der Datei "**WM200.INI**" zu manipulieren.

DIES BRINGT NICHTS! Sie können durch "Spezialeinträge" weder den Funktionsumfang des **Windows MASTER´s** erhöhen - noch sonst etwas bewirken.

Im Gegenteil, wenn Sie die vorgeschriebene Syntax (z.B. ein Leerzeichen zuviel) nicht einhalten, kann es zu Problemen beim Start des **Windows MASTER´s** kommen.

Lesen Sie hierzu bitte auch den Abschnitt "Der Windows MASTER spinnt".

Merke: Der **Windows MASTER** verwaltet seine Einträge selbst !

### Wenn der Windows MASTER "spinnt"

In sehr seltenen Fällen (Stromausfall o.ä.) kann es dazu kommen, daß die Einträge des **Windows MASTER´s** in der Datei "**WM200.INI**" nicht mehr korrekt sind.

Das kann dazu führen, das der **Windows MASTER** ein recht merkwürdiges Verhalten an den Tag legt (es werden z.B. keine Dateien mehr in den Dateifenstern angezeigt).

**In einem solchen Fall löschen Sie bitte einfach die Datei "WM200.INI"** in Ihrem Windowsverzeichnis (oder bei Netzwerkbenutzung mit gemeinsamer Server-Installation in Ihrem USER-Verzeichnis). Bein nächsten Programmstart stellt der **Windows MASTER** dann unkritische Werte ein und ist auf jeden Fall wieder sinnvoll einsetzbar!

Die o.g. Vorgehensweise ist auch zu empfehlen, wenn Sie manuell etwas an der Datei "WM200.INI" verändert haben und dann "nichts mehr geht"!

# "Gedächtnisfunktion" beim Kopieren von Dateien"

Wenn beim Kopieren einer größeren Anzahl von Dateien (z.B. auf Diskette) die Meldung:

#### **"Datenträger kann keine weiteren Dateien mehr aufnehmen"**

erscheint, brauchen Sie lediglich die Diskette zu wechseln und noch einmal die Funktion Kopieren zu wählen.

Der **Windows MASTER** läßt alle nichtkopierten Dateien selektiert, wodurch garantiert keine Datei "vergessen" wird.

# Ich brauche vielleicht doch ein Handbuch ?!

Falls Sie irgendwann einmal Probleme haben sollten, wünschen Sie sich vielleicht doch ein Handbuch, wo man alle Informationen "schwarz auf weiß" nachlesen kann.

Wir verkaufen Ihnen unser Handbuch natürlich auch gerne nach Ihrer Registrierung einzeln.

Sie brauchen sich jedoch nicht unbedingt zu diesem Schritt zu entschließen, denn: **In der Bildschirm-Online-Hilfe des Windows MASTER sind wirklich alle Informationen enthalten, die man zur perfekten Bedienung dieses Programmes benötigt!**

#### **Tip:**

**Lassen Sie sich doch die entsprechenden Themen aus der Bildschirm-Online-Hilfe ausdrucken**. Im Hilfeprogramm finden Sie im Hauptmenü "Datei" den Menüpunkt: "Thema drucken" - wenn Sie diesen Menüpunkt auswählen, erhalten Sie genau das angezeigte Hilfe-Thema ausgedruckt!

Auf diese Art und Weise können Sie sich leicht Ihr "persönliches Handbuch" selbst erstellen, welches dann auch nur die Hilfe enthält, die Sie benötigen!

Nicht, daß wir Ihnen unser Handbuch nicht verkaufen wollten, aber "hier und da einen fairen Tip für den Anwender" wirft immer ein gutes Licht auf der Hersteller der Software!

Richtig ?

### Wie man ShareWare-Programme richtig "nutzt"

(Nachfolgende Geschichte ist frei erfunden. Auch die Namen der beteiligten Personen sind frei erfunden. Ähnlichkeiten in der Verhaltensweise mit lebenden oder verstorbenen Personen sind rein zufälliger Natur)

Klaus (K) und Freddy (F) unterhalten sich:

**F:** Na, gibt's was neues in Sachen ShareWare?

- **K:** Klar, hab' gerade wieder so 20 neue Disketten bekommen!
- **F:** Ist was brauchbares dabei?
- **K:** Na ja, einige Sachen werde ich gleich wieder löschen, aber drei Programme sind echt super, die werde ich auf jeden Fall auf meiner Platte behalten
- **F:** Läßt Du dich dann auch beim Programmautor registrieren?
- **K:** Wie? Was? Registrieren? Wieso, die Programme laufen doch astrein, haben noch nicht mal irgendwelche Einschränkungen und ich habe doch diese ShareWare-Versionen vom Achim bekommen - und der hat sie bei einem ShareWare-Versender bestellt und auch ein paar Mark dafür gelöhnt!
- **F:** Trotzdem, davon hat aber der Programmierer doch nichts! Der würde natürlich auch gerne ein paar Mark für seine Mühe sehen! Und außerdem bedeutet ShareWare nicht, das man die Programme längere Zeit nutzen darf, ohne dafür was zu bezahlen. ShareWare bedeutet nur, das man die Programme vor dem Kauf testen kann - verlange das mal von "normaler Software". Wenn Du dich registrieren läßt, bekommst Du vom Autor auch bei Problemen Hilfe und kannst künftige Programmversionen günstiger erhalten.
- **K:** Mag schon sein, aber ich bekomme die neusten Versionen doch sowieso umsonst und Probleme habe ich keine, ich bin ein PC-Profi!
- **F:** Von was träumst Du eigentlich Nachts? bla... bla.... bla...

#### Die beiden unterhalten sich über dies und das bis plötzlich Achim (A) vorbei kommt.

- **A:** Na' Jungs, alles klar? Ich hab was Interessantes in Sachen ShareWare erlebt. Ich hatte mit doch vorletzte Woche ein paar Disketten bestellt. Ein Programm, Windows MASTER 1.0, hat mit sofort recht gut gefallen, allerdings kann man da immer nur eine Datei gleichzeitig kopieren und löschen. Ich dachte, ich spinne und hab einfach mal bei dieser Firma "Dillmann TECHNO Plus" angerufen und dem Typen an der Strippe das verklickert. Der war eigentlich recht nett und hat mir gesagt, daß es jetzt eine Version 2.0 gibt, die all diese Einschränkungen nicht mehr hat und auch sonst ziemlich aufpoliert worden sei. Allerdings will der jetzt 30,-- Mark dafür, bietet aber auch Unterstützung bei Problemen, informiert mich automatisch über neue Versionen und auch, wenn´s neue Programme gibt. Außerdem legt er mir kostenlos den Ressource MASTER 1.0 als ShareWare-Version bei. Da hab ich nicht lange überlegt und zugegriffen, schließlich wollen die Jungs ja auch ein paar Mark für Ihre Arbeit sehen und ich hab' ein gutes Gewissen. Ist übrigens heute schon mit der Post gekommen....
- **F:** Siehst Du, Klaus!. Der Achim hat's auch geschnallt, wie das mit der ShareWare läuft. Bringt halt doch Vorteile, so 'ne Registrierung. Und ehrlich ist es auch.
- **K:** Ich kann mein Geld auch besser verbraten. Im Kino läuft gerade: XYZ in den Wolken...
- **A:** Stopp!.... So ein Kinobesuch kostet doch auch heute schon 12 Mark und da

haste nur max. 2 Stunden Spaß. Ich kann aber jetzt mit meinem Windows Master ganz legal und für beliebig lange Zeit Spaß und Nutzen haben! Aber jeder so, wie er meint.

**F:** Komm Achim, laß ihn in Ruhe, der kapiert das nie.....

Achim und Freddy gehen.....

**K:** Moment, was ich Euch noch erzählen wollte: bla, bla, bla.....

**A+F:** Machs gut, Klaus.

Fazit: Damit Sie nicht auch bald "alleine dastehen", sollten auch **Sie** sich nach einer angemessenen Testphase registrieren lassen!

Spaß beiseite:

ShareWare lebt von den Registrierungen der Anwender. Wenn kein Programmierer einen Lohn für seine Mühe sieht, wird es natürlich auch keine verbesserten Versionen, keine neuen Programme und bald auch keine hochwertigen ShareWare-Programme mehr geben.

Das wäre eigentlich schade....

#### **Manfred Dillmann Dillmann TECHNO Plus**